# **Electronic Records Express (ERE)**

## **User Guide for**

# **Send Individual Responses**

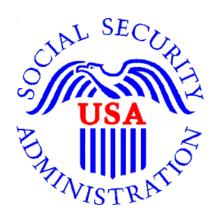

## **Table of Contents**

| Overview                                           | 2  |
|----------------------------------------------------|----|
| Requirements for Access to the Electronic Folder   | 2  |
| Logging into the Appointed Representative Services | 2  |
| Appointed Representative Services Main Menu        | 3  |
| How to Use Send Individual Response                | 3  |
| Step 1: Destination and Request Information        | 4  |
| Step 2: Barcode Information                        | 4  |
| Step 3: Attach and Upload Files                    | 5  |
| Step 4: Tracking Information                       | 8  |
| Logging Out of ERE                                 | 9  |
| Timing Out                                         | 10 |
| Avoiding User Errors                               | 10 |
| ERE Electronic File Format Options:                | 10 |
| Access Keys                                        | 10 |

#### Overview

This guide provides Social Security Administration (SSA) claimants' appointed representatives with detailed instructions for viewing and downloading documents in their claimant's electronic folder.

#### Requirements for Access to the Electronic Folder

- You must have a User ID and a self-selected password;
- The claimant's file must be electronic at the Hearing or Appeals Council level; and
- The link **Send Individual Response** must be displayed on the **Electronic Records Express Home** page under the **Evidence Functions** heading.

#### Logging into the Appointed Representative Services

Log into Business Services Online at <a href="https://secure.ssa.gov/acu/LoginWeb/loginHandler.do?SUITE=AR">https://secure.ssa.gov/acu/LoginWeb/loginHandler.do?SUITE=AR</a>

**NOTE:** You must open a *single* browser session to log into the Appointed Representative Services to access electronic folders. After login, do not open multiple browser sessions to open electronic folders and review or download files.

The User ID and password for the Appointed Representative Services cannot be used on other Social Security Administration website login pages. The login will fail and be considered an invalid attempt. After a certain number of invalid login attempts, your User ID may be suspended.

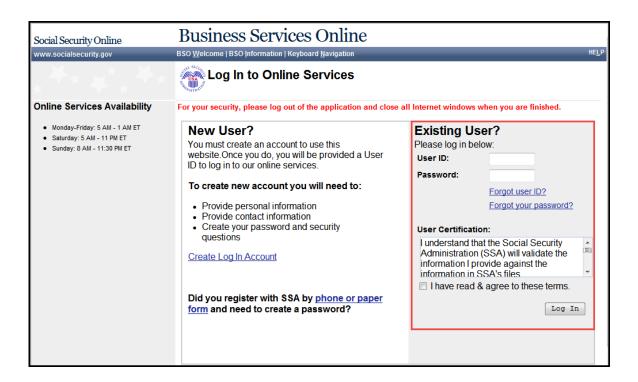

#### **Appointed Representative Services Main Menu**

The main menu displays information about ERE authorized services, Appointed Representative registration, and account management.

#### Select Enter ERE.

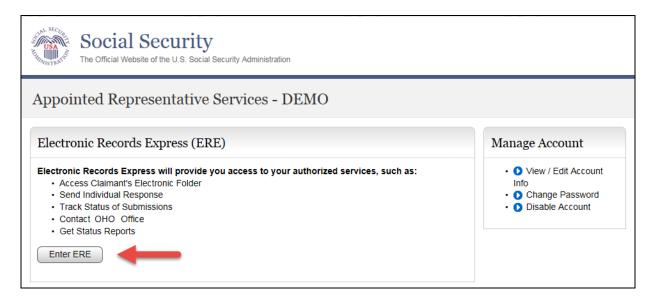

#### **How to Use Send Individual Response**

On the ERE home page under Evidence Functions, select Send Individual Response.

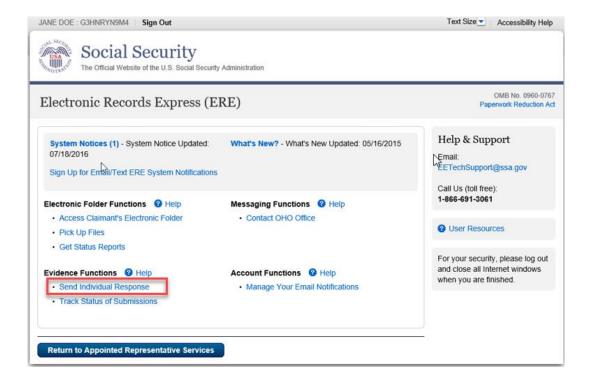

#### **Step 1: Destination and Request Information**

• Enter the OHO site code in the **Site Code** field in the **Destination and Request Information** section.

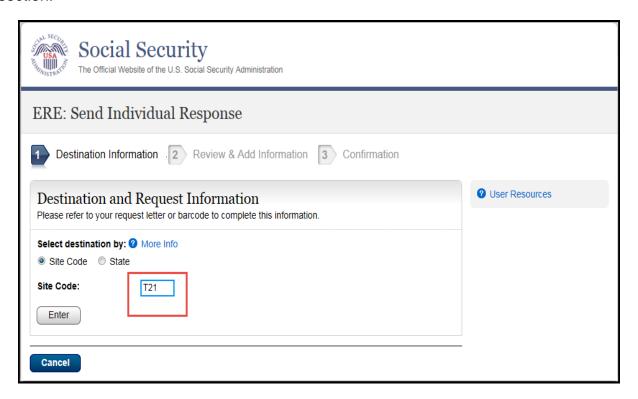

Select Enter

#### **Step 2: Barcode Information**

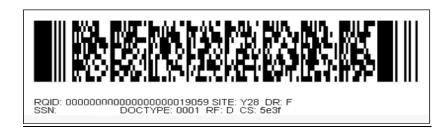

From the barcode provided by OHO, enter the following information in the appropriate fields.

- Claimant's SSN
- RQID (Request ID): Enter the RQID beginning with the first non-zero number. For example, if the barcode shows RQID as 0000001102400, enter 1102400.
- RF (Routing Field)
- DR code
- DO NOT enter the CS code.

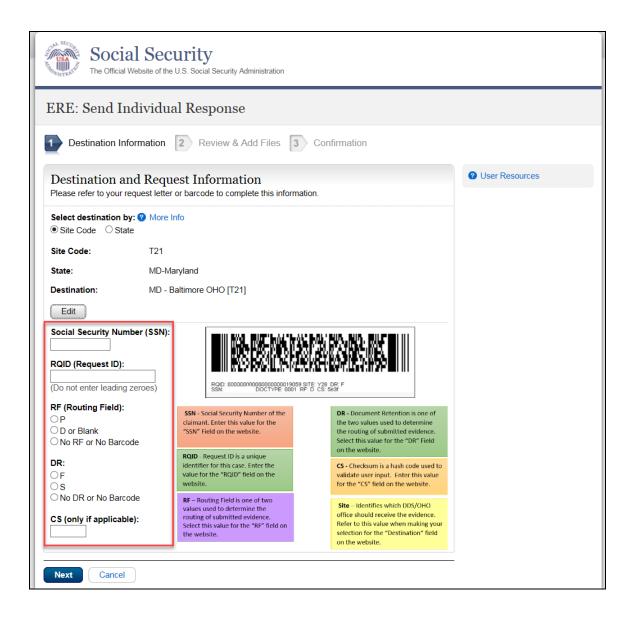

#### Select Next.

### **Step 3: Attach and Upload Files**

In the **Attach and Upload Files** section, you can send electronic files from your computer to OHO.

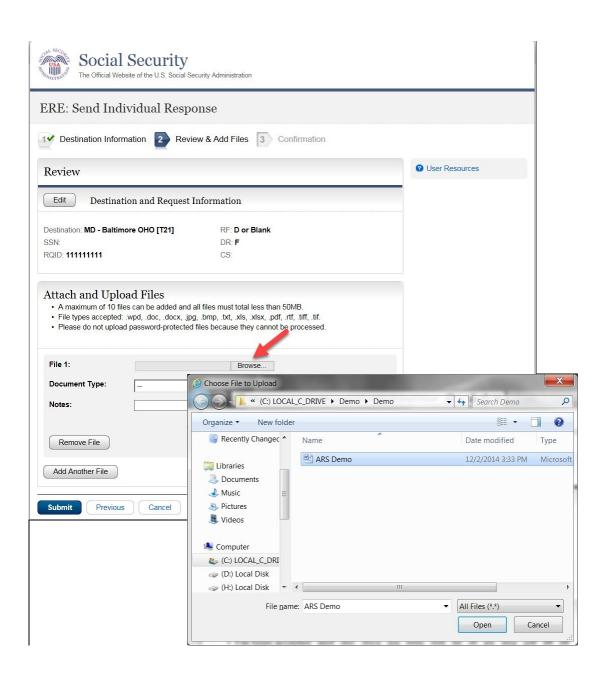

- Select the **Brow**se button; this will launch the **Choose File to Upload** window.
- Using the Choose File to Upload window, select the file you wish to send to the
  electronic folder. The document's file name will insert into the File name field at the
  bottom of the window.
- Next, select the Open button.
- The **Choose File** window closes and the file name displays in the field to the left of the **Browse** button. You have successfully attached the file.
- **Document Type**: Select from the drop down list a document type for the document you are sending.
- Depending on the document type you select, additional fields may appear which require completion.
- Select Submit or add additional files by selecting Add Another File.

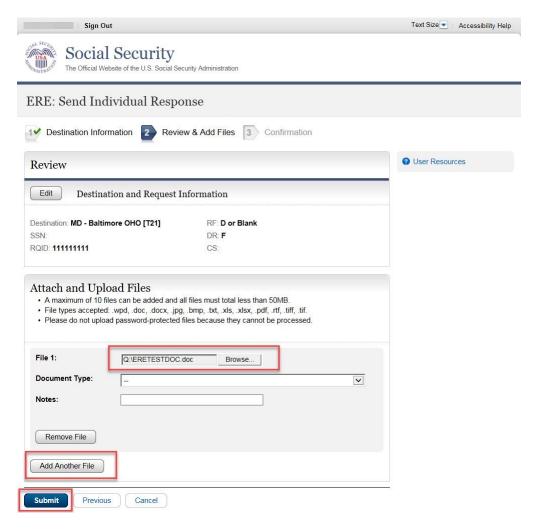

#### **Step 4: Tracking Information**

You should receive a **Confirmation** screen acknowledging that SSA has received your transmission. The transmission must still go through an SSA systems check before being sent to the electronic folder. You will be notified by email if there are any errors or problems that prevent SSA from processing your submission. **NOTE**: We recommend that you print this page for documentation. You will not be able to retrieve this information from SSA (including OHO) after you exit this page.

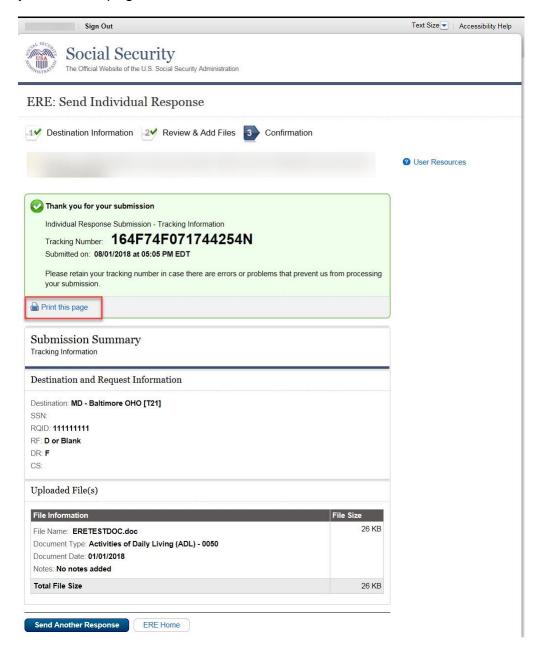

If you have evidence to send for another claimant, select the **Send Another Response** button.

#### **Logging Out of ERE**

When you have completed your file uploads, select **Sign Out** on the top left of the page. Logging out ensures that others may not access the ERE website through your Username and Password.

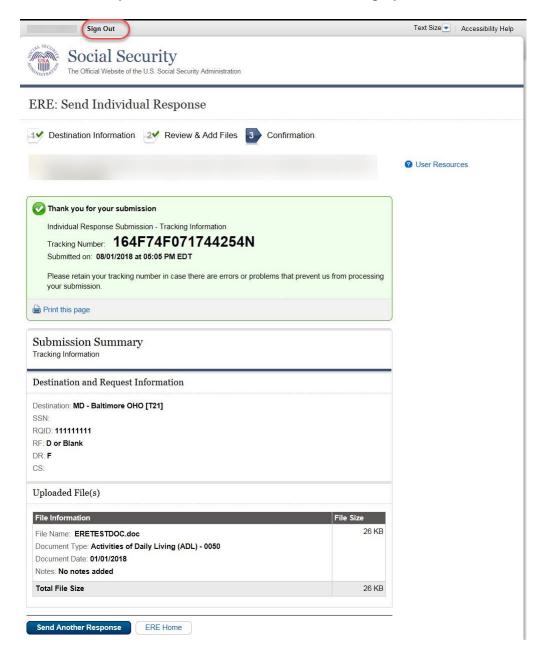

#### **Timing Out**

The website will time out after 30 minutes of inactivity. After 2 hours, the website will log you out and you must re-enter your User ID and Password to continue.

#### **Avoiding User Errors**

Errors can occur for many reasons. The following list briefly explains some common ERE website user errors:

- Bookmarking the **Confirmation** page **Never** bookmark pages within the ERE website.
- Once you have submitted documents by selecting the Submit button, you should NOT
  use the Back button or close your Internet browser file until you receive the Confirmation
  page.

#### **ERE Electronic File Format Options:**

The ERE website currently supports the following file formats:

| .wpd  | .doc  | .txt |
|-------|-------|------|
| .pdf  | .xls  | .jpg |
| .bmp  | .tiff | .tif |
| .docx | .rtf  | .mdi |
|       | .xlsx |      |

### **Access Keys**

ERE contains access keys to improve navigation and provide information. You will find a list of these keys in the table below:

| Button/Link    | Access Key |
|----------------|------------|
| Next           | n          |
| Submit         | P          |
| User Resources | u          |

#### NOTE:

- 1. To use these keys on Windows-based browsers select the **Alt** button on your keyboard and the access key simultaneously. On the Mac, use the **Ctrl** key.
- 2. **Internet Explorer Browser Users Only:** In order to trigger the **Browse** button you will need to use the space bar if you are using keyboard access.